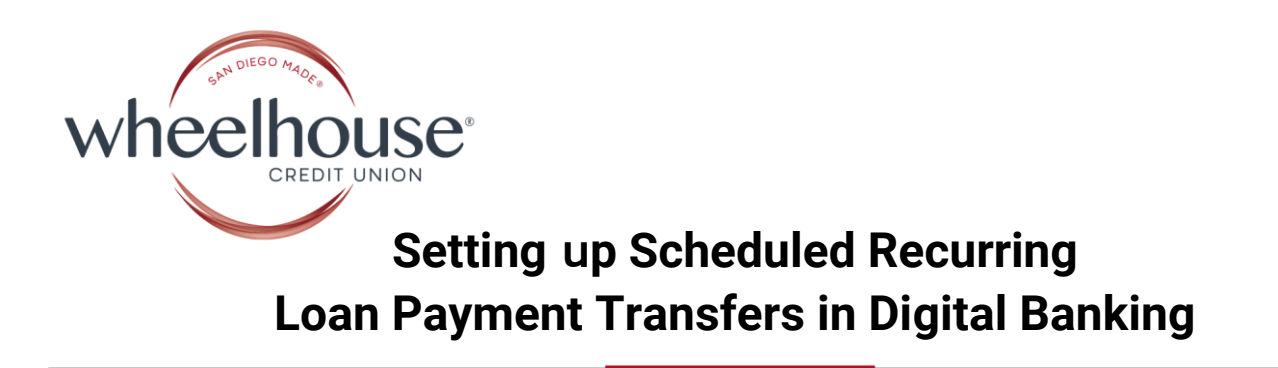

## **1) Go to the [WheelhouseCU.com](http://www.wheelhousecu.com/) homepage.**

Scheduling monthly transfers is optimal when done from a desktop/laptop computer but can be performed in the Wheelhouse CU Mobile App as well.

## **2) Log in to Online Banking** from the upper right hand corner.

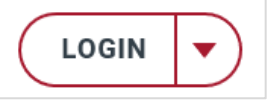

screen.

**3)** From the Dashboard click on the **Transfers widget.**

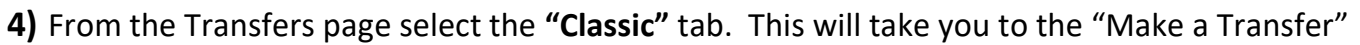

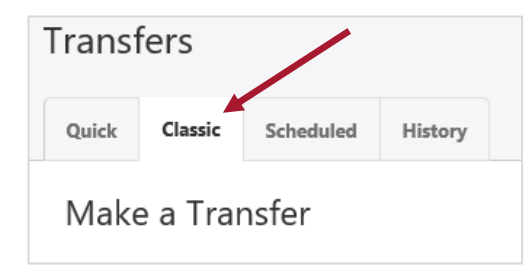

**5)** Select the **"From Account"** by clicking on the drop down menu, then choose the account you want to have the recurring payment pulled from. Then, select the loan to be paid from the **"To Account"** drop down menu.

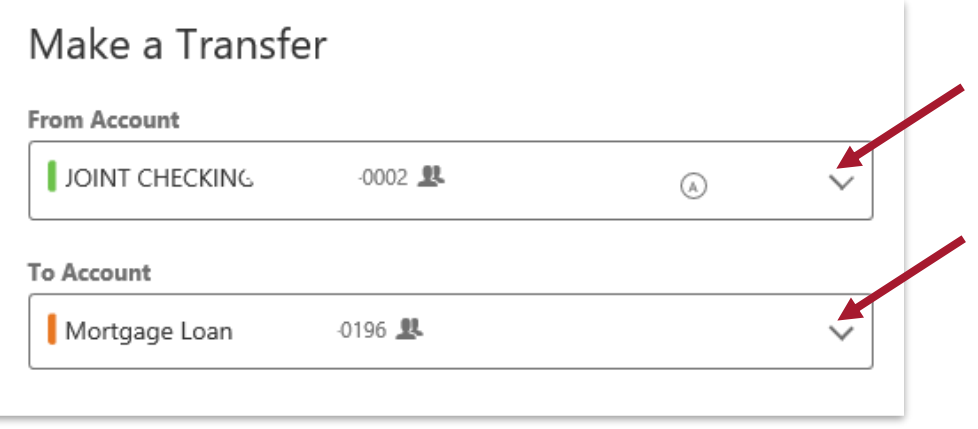

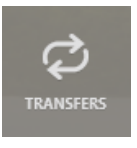

**6)** In the Amount section, choose **one** of two options:

**Regular Payment Due**: This option will pull the amount that is due from the designated account on the date you indicate each month.

**Other**: This option will allow you to enter any amount to be set up as your recurring payment. For example: The regular monthly payment due on your loan is \$2000.00 and you would like for \$500.00 more to be applied to the principal on a recurring basis. You would enter \$2500.00 as your recurring payment in the "Other" field.

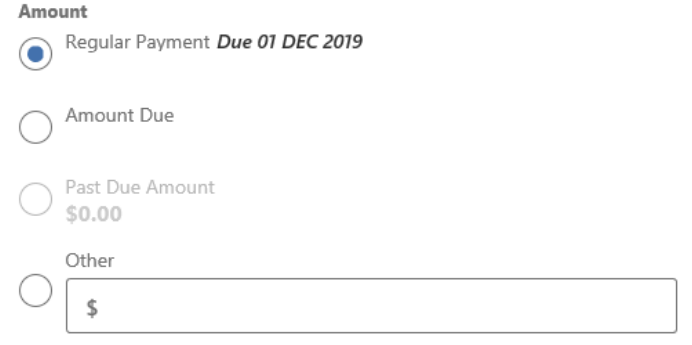

**7) Choose the date** you want your monthly recurring transfers to begin and recur on.

The example below is for the 5<sup>th</sup> of each month.

Note: For Mortgage loans it is recommended that you schedule payments prior to the 15<sup>th</sup> of the month to avoid late fees. All other consumer loans have a ten (10) day grace period.

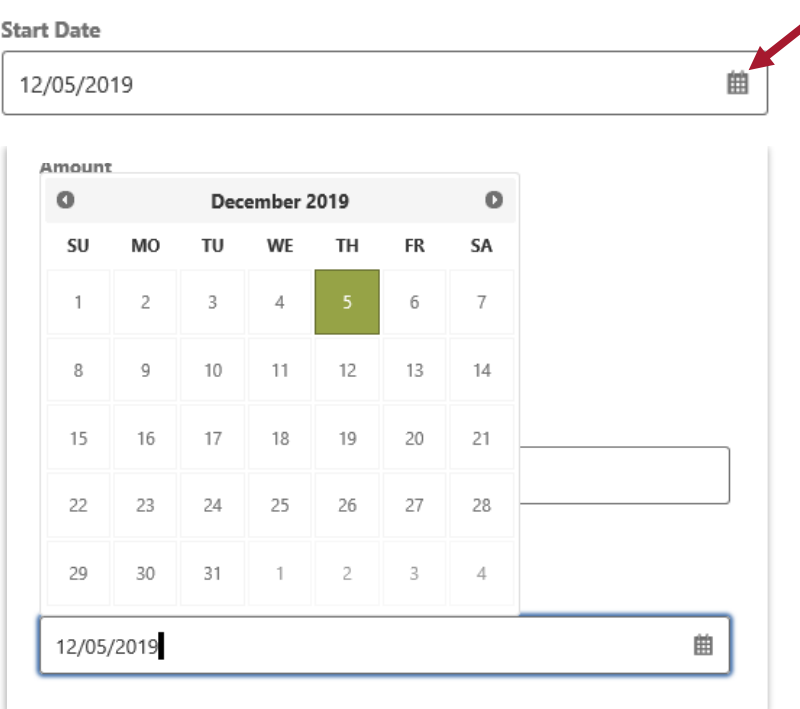

**8)** Choose the **frequency** of the recurring payment.

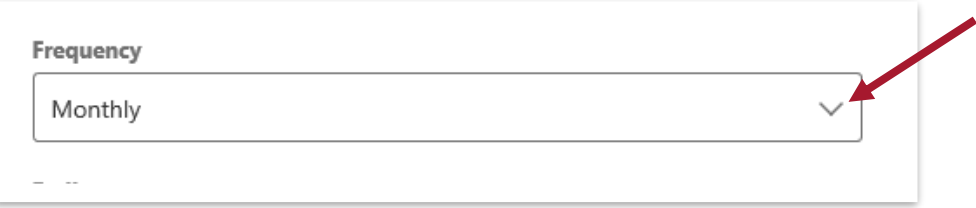

To set up regular monthly payments choose a **"Monthly"** frequency.

There are also additional options for Daily, Weekly, Bi-weekly payments and more.

**Note:** To make "additional" payments at any time during the course of your loan you can also set up "One Time" payments that are separate from your regular recurring payment.

**Ending date options:** Unless you know the exact end date/or number of payments you can choose the ending option of "Never" and your payments will continue until you manually go in to cancel them.

**Memo (Optional):** If you would like, you can create a memo that will appear in your account history each time your payment is processed. (20 character max)

## **9) Submit Transfer**

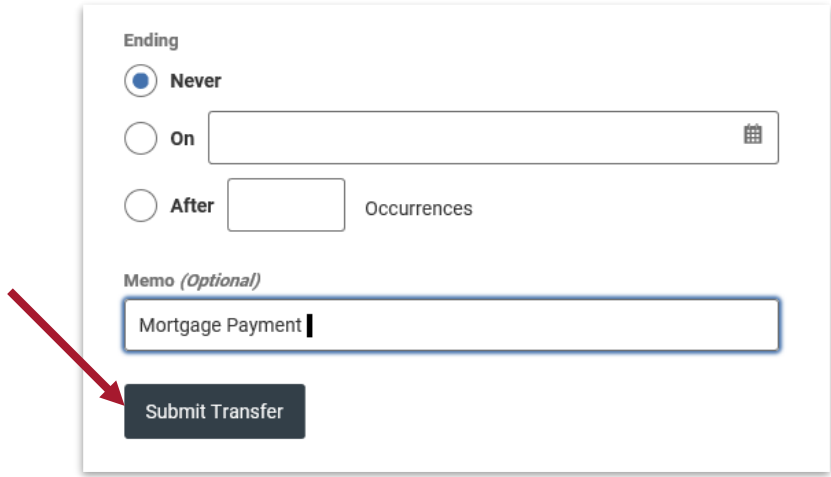

A **Confirm Transfer** screen will come up. Click on "**Confirm Transfer**." A "Success" screen will also appear indicating that the recurring transfer has been scheduled.

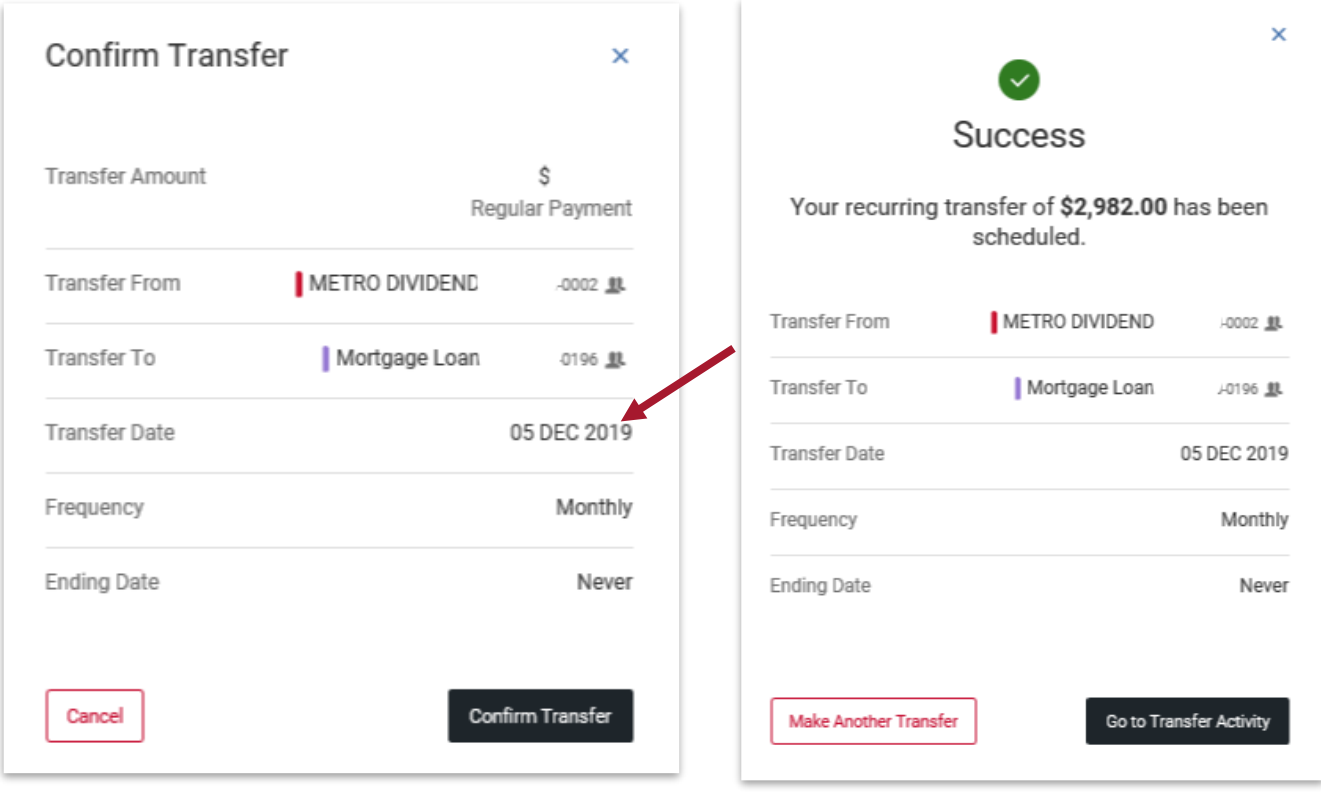

## **To Make Updates or Changes to a Recurring Transfer**

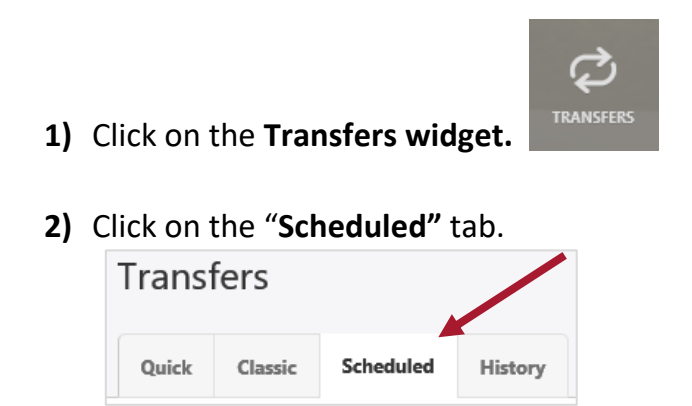

**3)** Locate your **Scheduled Transfer** at the **bottom** of the page, then **click on the edit pencil** to the right of the page.

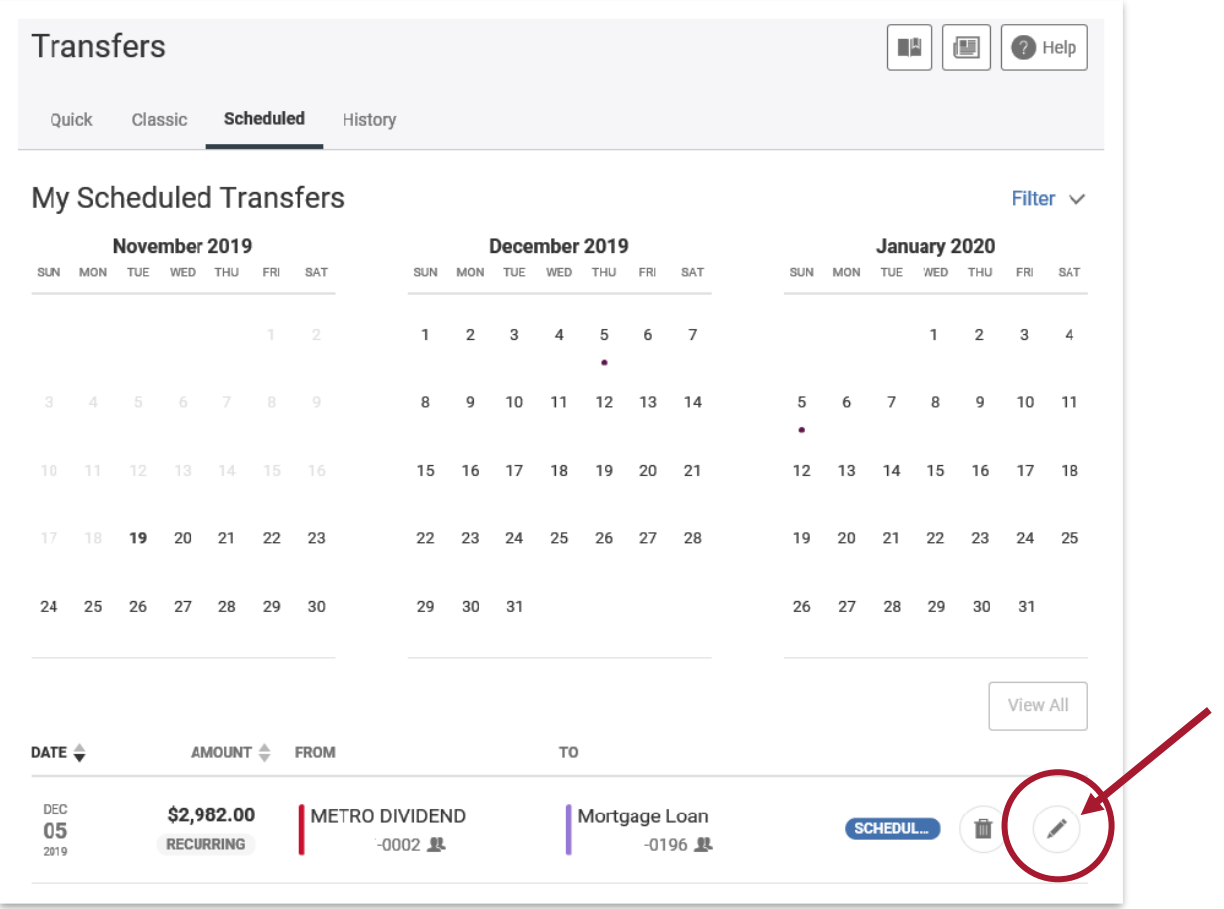

Here, you can make changes to the **Start and End dates**. To change the **recurring payment amount**, click on **"Cancel Transfer Series"** in the lower left corner of the page.

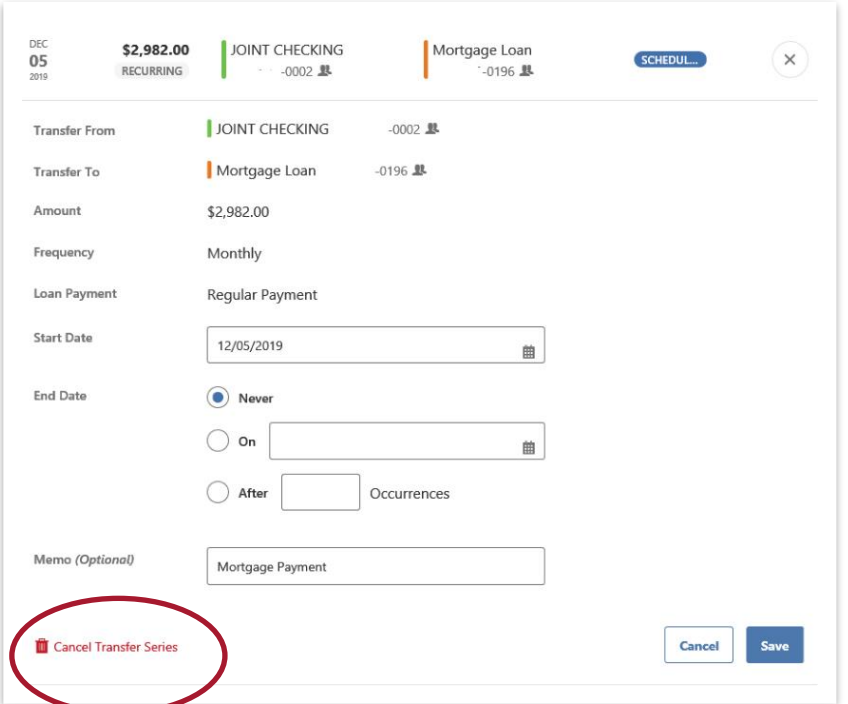

**4)** Confirm by selecting "**Yes, Cancel**." The Recurring transfer should now be removed from the "Scheduled Transfers" screen.

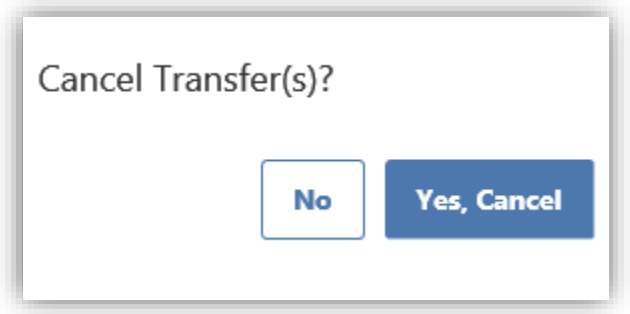

**Note:** To reinstate your recurring transfer, you will need to add it again with the revised amount and/or frequency by clicking on the **Transfers > Classic tab**, and following the "**Setting** u**p Scheduled Recurring Loan Payment Transfers in Digital Banking"** instructions noted above.